# *ACTIVE Net* Quick Reference Guide: **Activities**

Date: May 2014

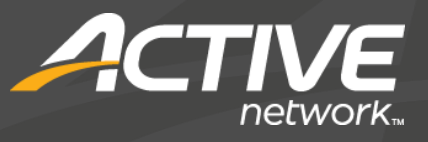

# *ACTIVE Net*: Activities

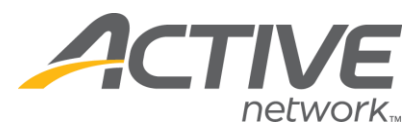

# Search for or add customers

- 1) Click the **Customers** banner tab
- 2) Enter customer search criteria and click **Search Now**
- 3) Click the name of the desired customer account Tip: If the customer is not found, click **Add New Customer** to create a new customer account and then ensure that it is the active tab

## Enroll in activities

- 1) Follow steps in "Search for or add customers"
- 2) In the Detail tab of the Customer Account dashboard, click **New Activity Enrollment**
- 3) Enter the activity search criteria and click **Search** Tip: If the activity can't be found, try lessening the search criteria
- 4) Click the name of the activity to be enrolled in
- 5) Review fees, check waivers, and answer questions if applicable
- 6) Click **Enroll**
- 7) To pay for the current transaction, proceed to step 13; to perform further enrollments, proceed to step 8
- 8) Click Registration>**Enroll**
- 9) Select, or search for and select an activity
- 10) Select, search for and select, or add a new customer as an enrollee
- 11) Review fees, check waivers, and answer questions if applicable
- 12) Click **Enroll**

\*Repeat steps 8-12 as necessary

- 13) Click **Pay**
- 14) Select, search for, or add a customer for the transaction
- 15) Click the **\$** next to the desired payment type
- 16) Click **Pay and Finish**

#### Enroll onto wait lists

- 1) Follow steps 1-5 in "Enroll in activities"
- 2) In the Type of Registration widget, select **Add to Waiting List**
- 3) Click **Enroll**

Tip: No fees are collected for enrolling into a waiting list

#### 4) Click **Finish**

# Enroll/remove/change position from wait lists

- 1) Follow steps in "Search for or add customers"
- 2) In the Detail tab of the Customer Account dashboard, find the activity and click **Wait Listed**
- 3) Click **Enroll from Waiting List** Tip: Alternatively, click **Remove from Waiting List** to remove customer from waiting list, or click **Change Position** to change customer's waiting list position
- 4) Review fees if applicable
- 5) Follow steps 12-16 in "Enroll in activities"

## Transfer enrollments

- 1) Follow steps in "Search for or add customers"
- 2) In the Detail tab of the Customer Account dashboard, find the activity to be transferred out of and click **Transfer**
- 3) Enter search criteria for the activity to be transferred into and click **Search**
- 4) Click the name of the activity to be transferred into
- 5) Review fees and withdrawal date if applicable and enter a transfer reason
- 6) Click **Refund**
- 7) Follow steps 11-12 in "Enroll in activities"
- 8) Click **Pay** if a payment is required or click **Refund** if a refund is being issued Tip: If there is no monetary transaction, click

**Finish** to complete the transaction

- 9) Select, search for, or add a customer for the transaction
- 10) Click the **\$** next to the desired payment/refund type
- 11) Click **Pay and Finish** if a payment is required or click **Refund and Finish** if a refund is being issued

# Refund/withdraw enrollments

- 1) Follow steps in "Search for or add customers"
- 2) In the Detail tab of the Customer Account dashboard, find the activity to be refunded/withdrawn and click **Refund**

© 2014 Active Network, LLC, and/or its affiliates and licensors. All rights reserved. Trademarks and logos are the intellectual property of Active Network, LLC. The content of this document is for information purposes only and is subject to change without notice. Active Network, LLC assumes no liability or responsibility for any error that may appear within this document. WHAT'S YOUR ACTIVE?

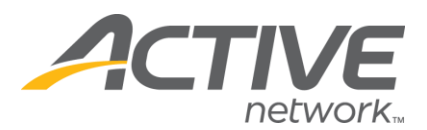

3) Review fees and withdrawal date if applicable and enter a withdrawal reason

Tip: To provide a refund without withdrawing from the activity, uncheck the box next to **Withdraw from activity?** in the Fees widget

- 4) Click **Refund**
- 5) Click **Refund**

Tip: If there is no monetary transaction, click **Finish** to complete the transaction

- 6) Select, search for, or add a customer for the transaction
- 7) Click the **\$** next to the desired refund type
- 8) Click **Refund and Finish**

# Generate activity rosters

*The Roster – Brief report gives an overview of enrolled participants per activity*

- 1) Click the **Reports** banner tab
- 2) Click Registration Reports>**Roster – Brief**
- 3) Enter information and select filters and options as necessary
- 4) Click **Run Report**

#### Generate attendance sheets

*The Activity Attendance Sheet report is used to track activity attendance with a grid of enrollees and activity dates*

- 1) Click the **Reports** banner tab
- 2) Click Registration Reports>**Activity Attendance Sheet**
- 3) Enter information and select filters and options as necessary
- 4) Click **Run Report**